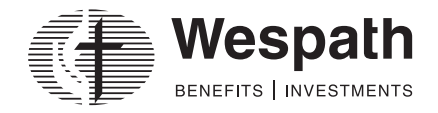

1901 Chestnut Avenue Glenview, Illinois 60025-1604 1-800-851-2201 [wespath.org](http://www.wespath.org)

### <span id="page-0-0"></span>Benefits Access for Plan Sponsors (BAP)—Quick Tips

Benefits Access for Plan Sponsors (BAP) is Wespath's online benefit plan administration tool. BAP enables you to add and maintain records for your participants. BAP features three main pages—*Conference*, *Organization*, and *Participant*—which connect you with key information and the functions necessary to complete your tasks. Below is an overview of what is available on each page. The table below outlines which tasks can be completed in each module.

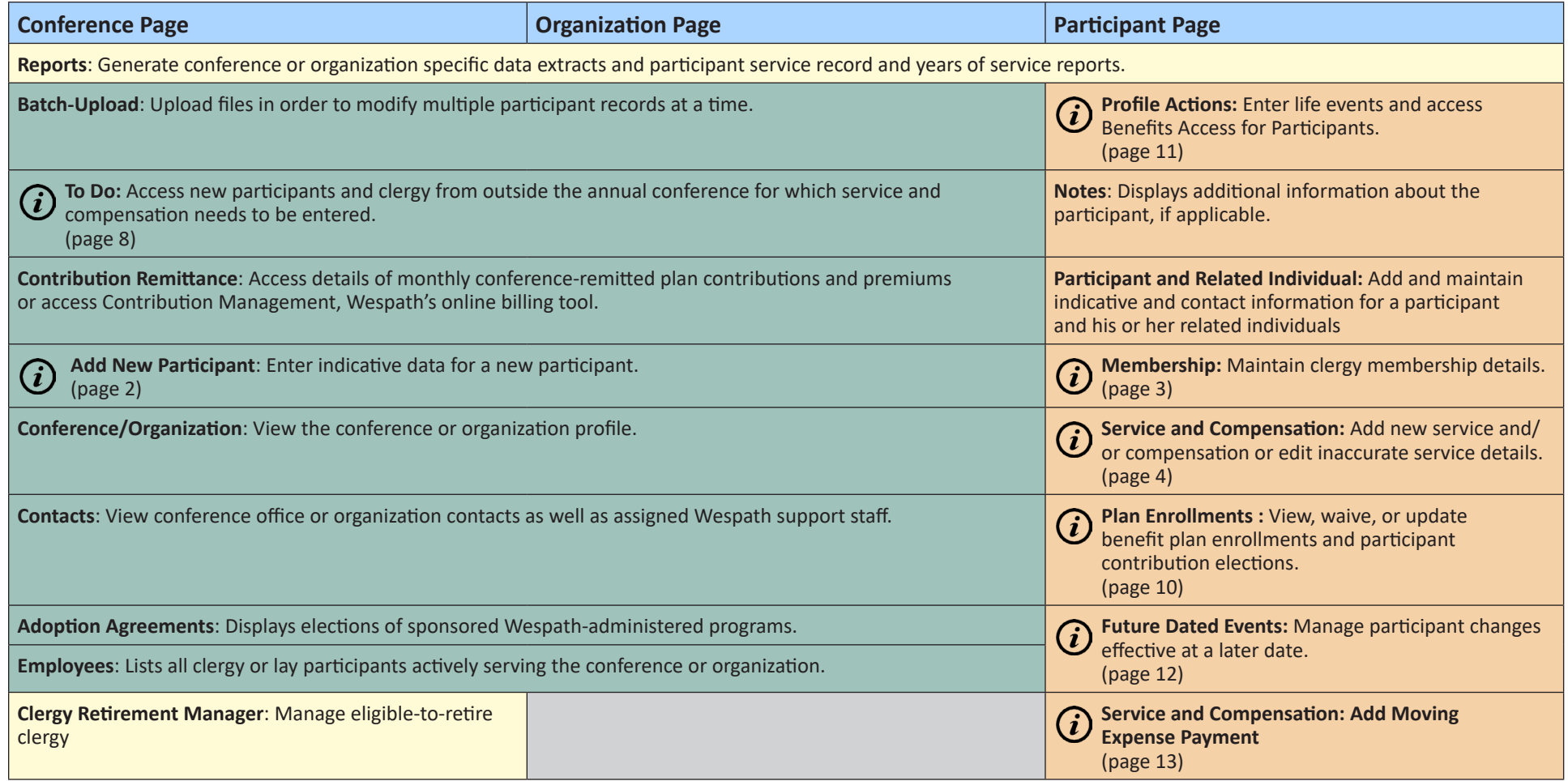

<span id="page-1-0"></span>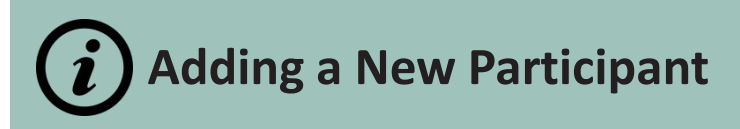

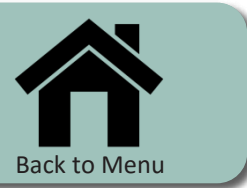

The following instructions demonstrate how to add a new participant. New participants without service and compensation will appear under "To Do".

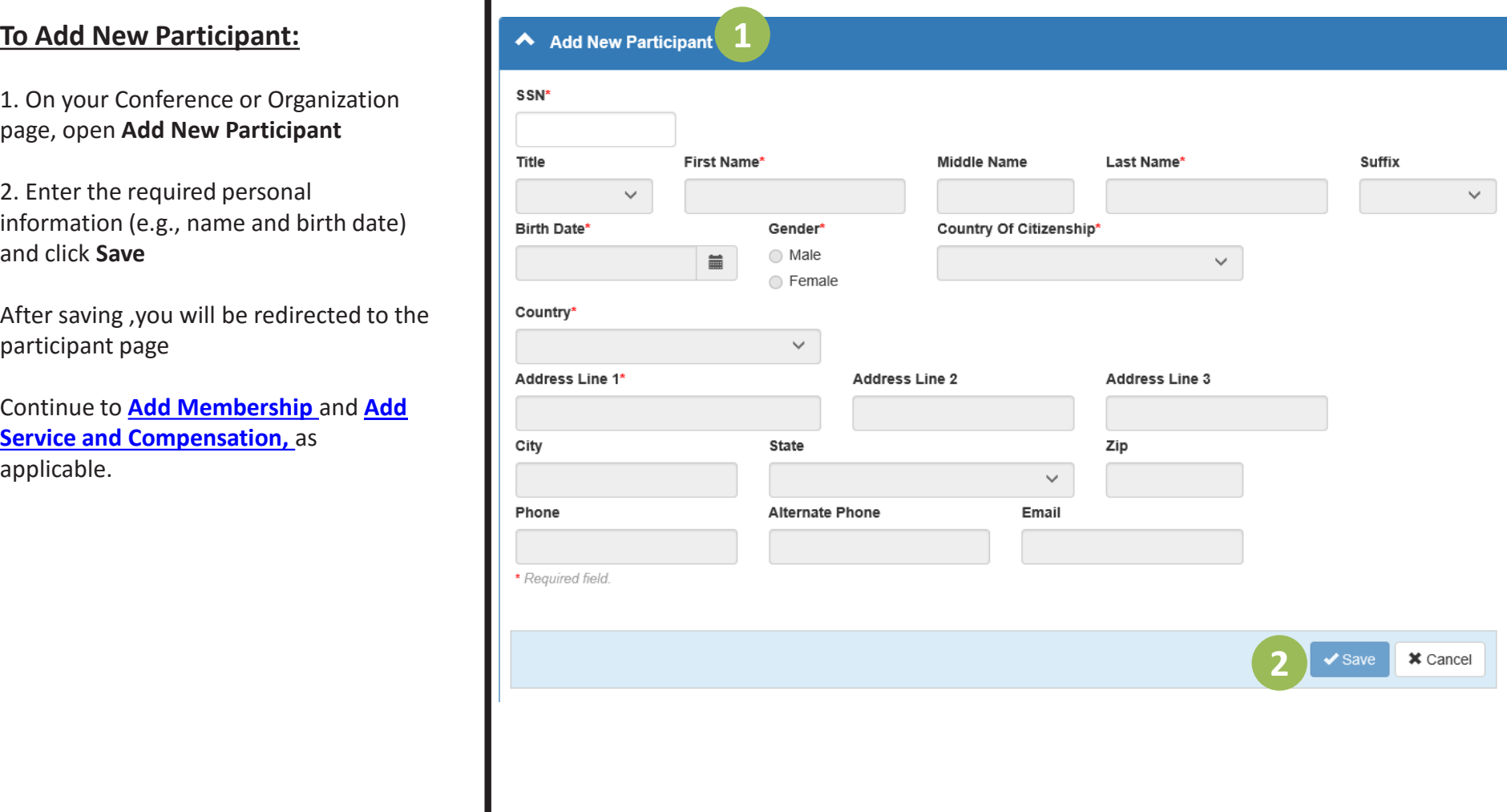

<span id="page-2-0"></span>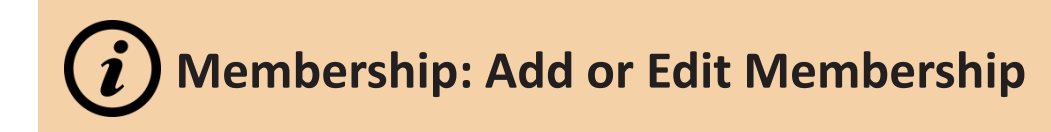

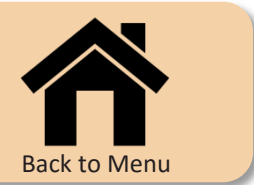

Use the Membership module to enter new membership status and/or conference membership. You can also edit incorrect information here.

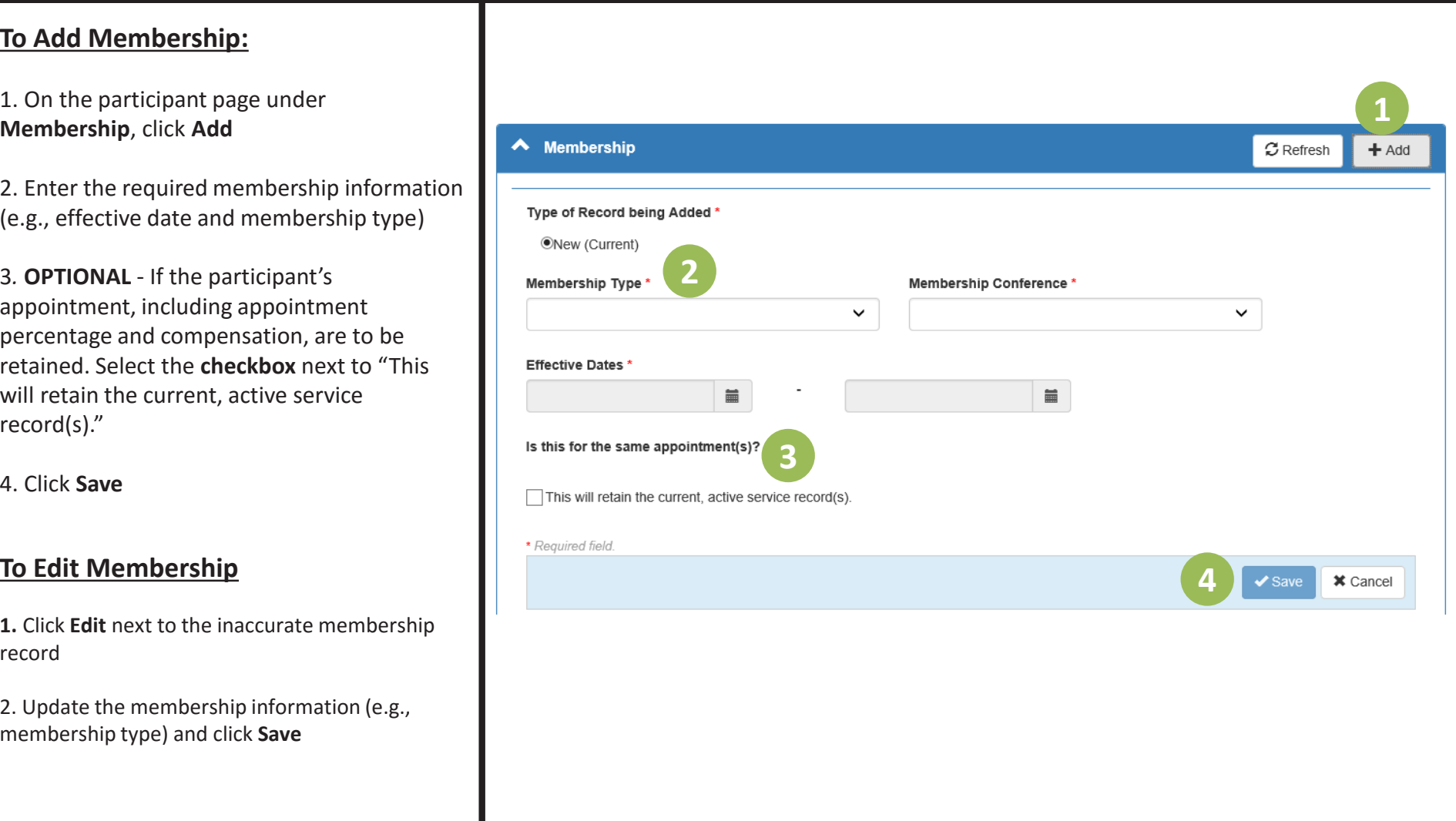

<span id="page-3-0"></span>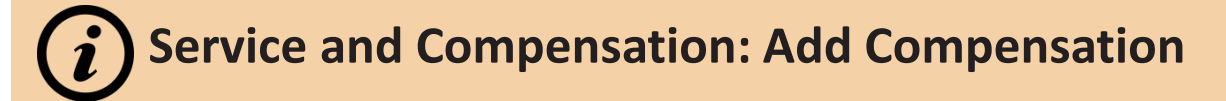

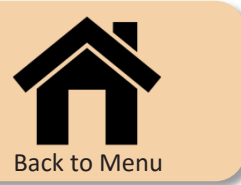

Use the Service and Compensation module to enter new compensation for current services.

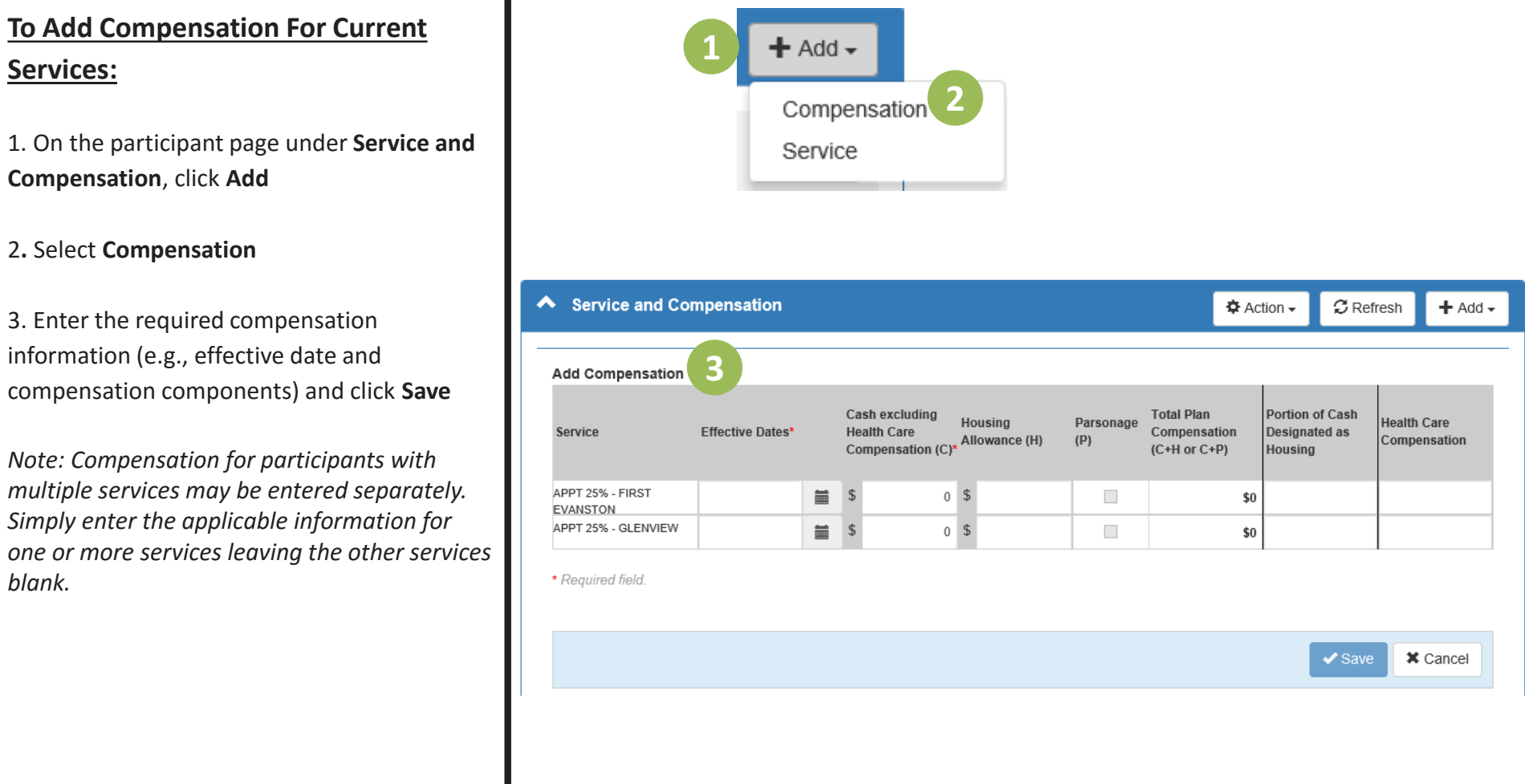

### **Service and Compensation: Add Service and Compensation**  $(i)$

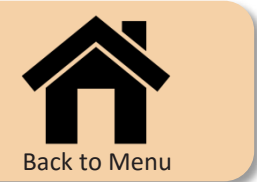

Use the Service and Compensation module to add new service and compensation, including changes in appointment percentage.

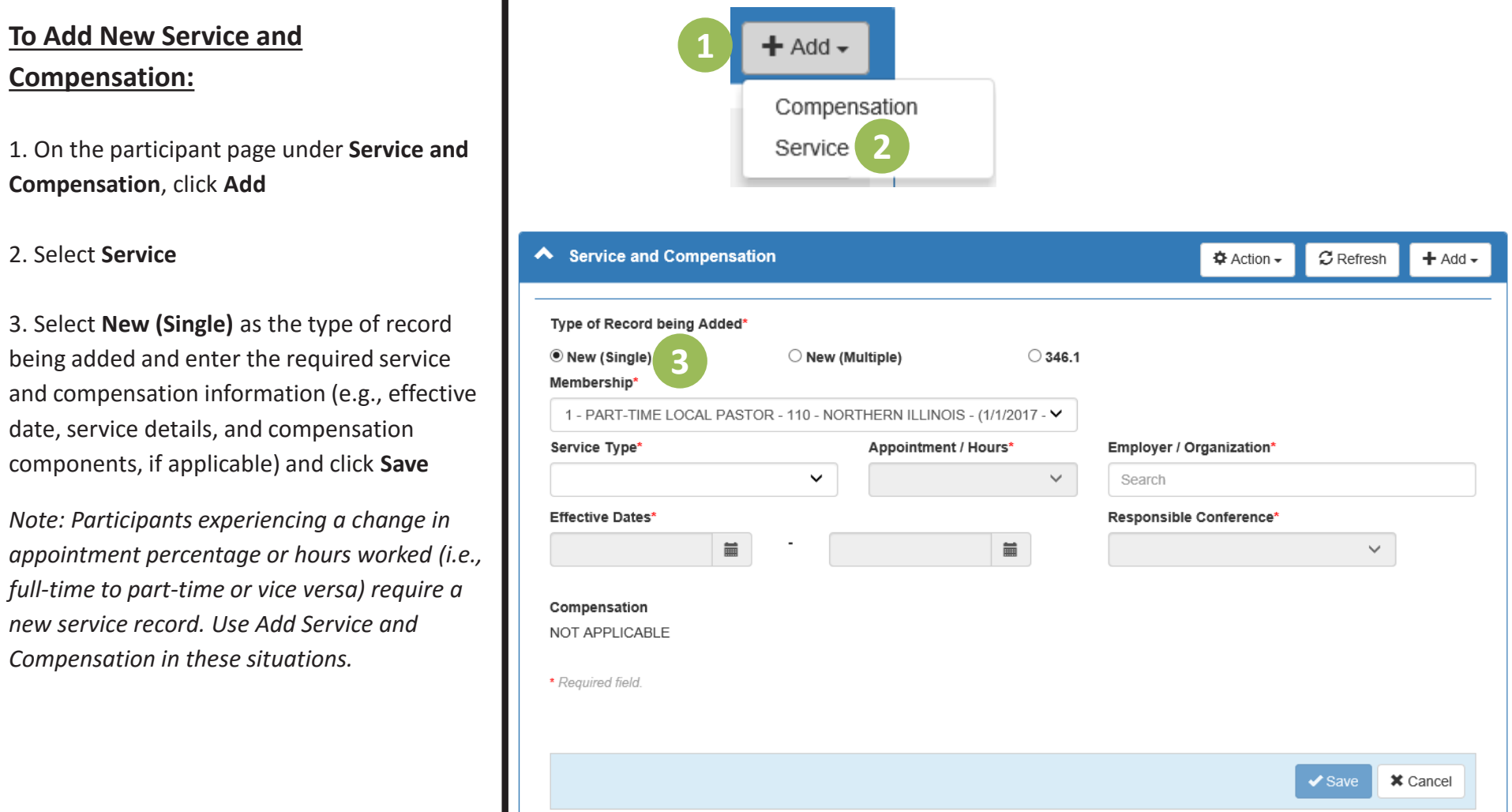

1. On

## **(i)** Service and Compensation: Add Multiple Appointments

Use the Service and Compensation module to add multiple appointments.

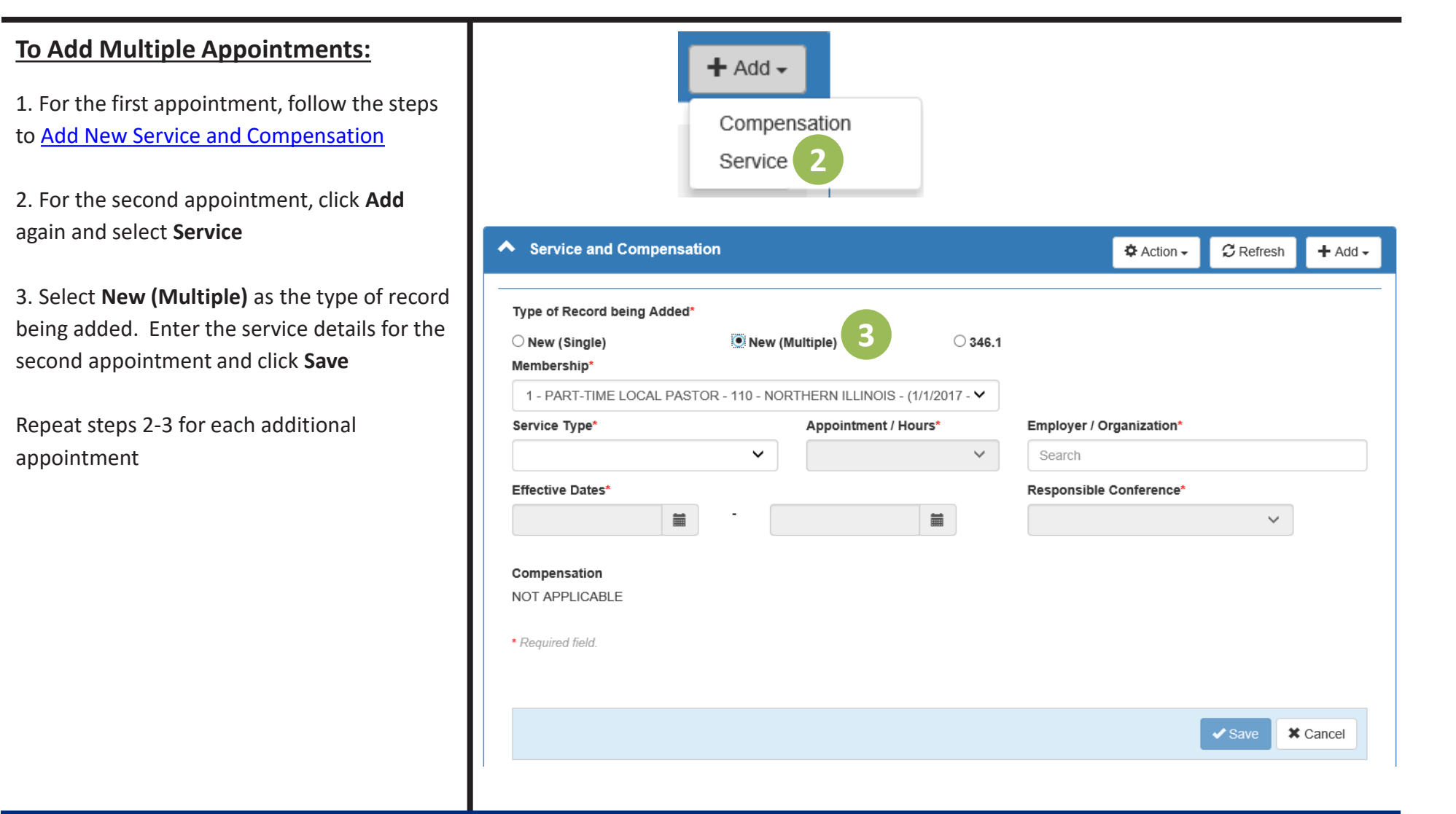

[Back to Menu](#page-0-0)

# **Service and Compensation: Edit Service or Compensation**

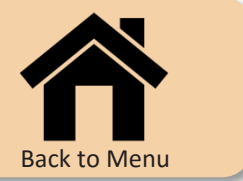

Use the Service and Compensation module to edit inaccurate service or compensation information.

**To Edit Service or Compensation:** 1. Click **Edit** next to the incorrect service **1** record **FIRST EVANSTON NORTHERN** 01/01/2017  $\blacktriangledown$  APPT 25%  $\alpha$  Edit **ILLINOIS** 2. Update the service and/or compensation information (e.g., employer/organization or ← Service and Compensation  $\Phi$  Action –  $\mathcal C$  Refresh  $+$  Add  $$ compensation components) and click **Save APPT 25%** Membership\* *Note: Use Edit only when the information was*  1 - PART-TIME LOCAL PASTOR - 110 - NORTHERN ILLINOIS - (1/1/2017 - V *entered incorrectly for the entire effective*  Employer / Organization\* Service Type\* Appointment / Hours\* *date period of the service. Use Add for*  **ACTIVE**  $\checkmark$ **APPT 25%**  $\checkmark$ 516004 - FIRST EVANSTON *changes effective as of a subsequent date.* Effective Dates\* Responsible Conference\*  $\blacksquare$  $\blacksquare$ NORTHERN ILLINOIS (110)  $\checkmark$ 01/01/2017  $+$ Insert Compensation Cash excluding **Total Plan Portion of Cash** Housing Parsonage **Health Care** Effective Dates\* **Health Care** Compensation **Designated as** Allowance (H)  $(P)$ Compensation Compensation (C)\*  $(C+H or C+P)$ Housing 篇 ■ \$  $10,000$  \$ 01/01/2017 5,000  $\Box$ \$15,000 \* Required field. **2**  $\vee$  Save **\*** Cancel

<span id="page-7-0"></span>**To Do: Appointments under** *Discipline* **¶346.1**

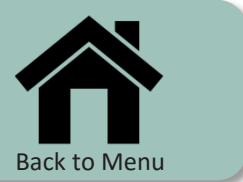

Use the Service and Compensation and To Do modules to manage clergy appointed under *Discipline* ¶346.1.

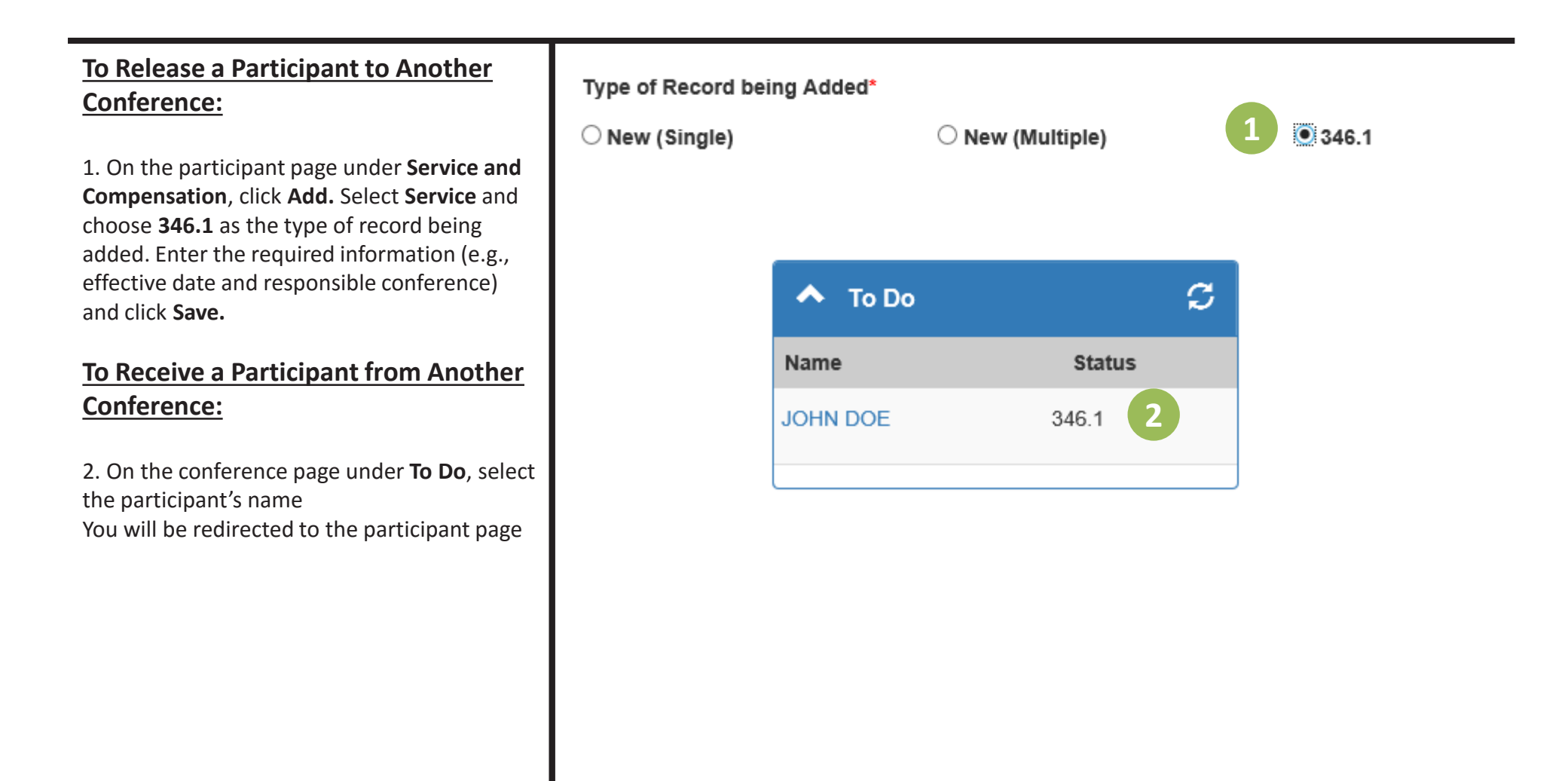

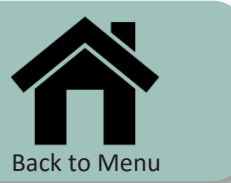

Use Add New Service and Add Compensation to complete the process for clergy appointed under *Discipline* ¶346.1.

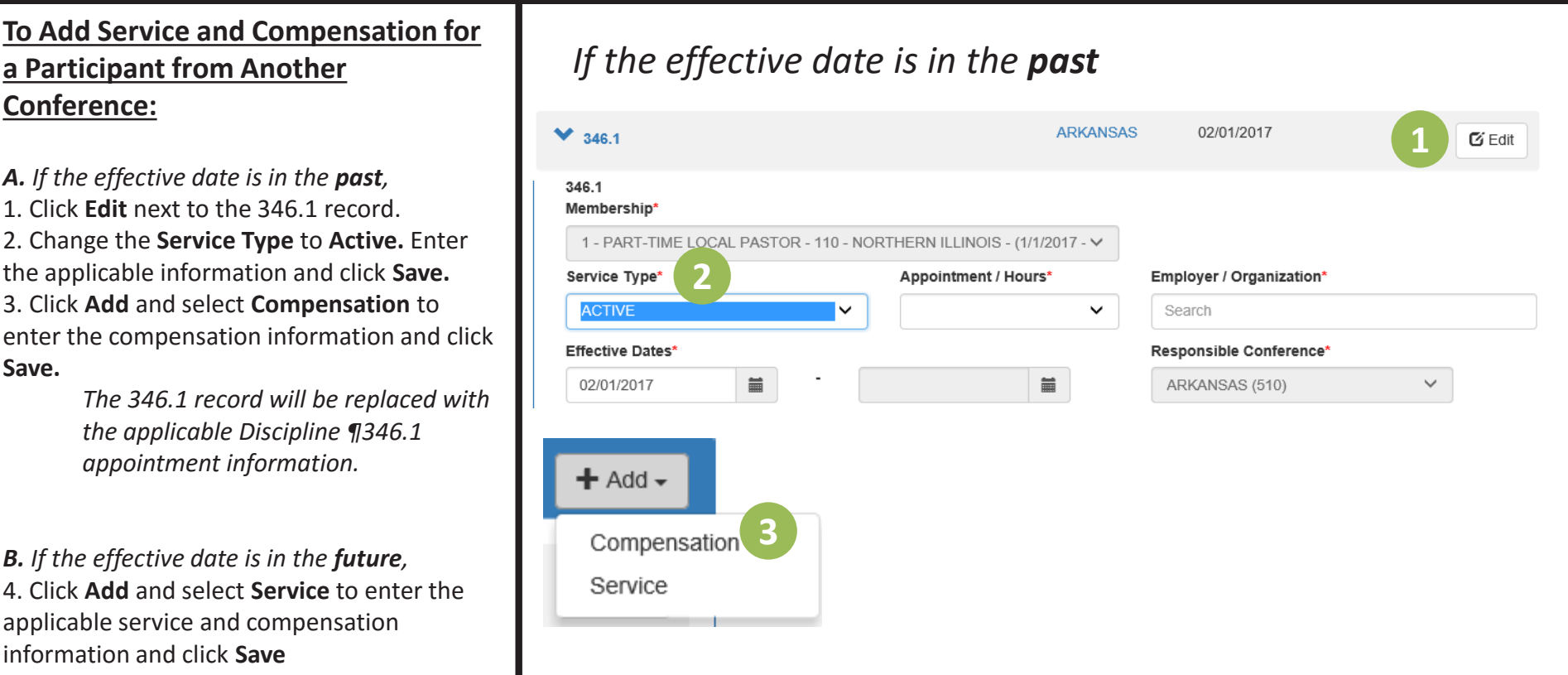

#### *The green, 346.1 record will be replaced with the applicable appointment information. Click Cancel to remove the information and return to the 346.1 record.*

## *If the effective date is in the future*

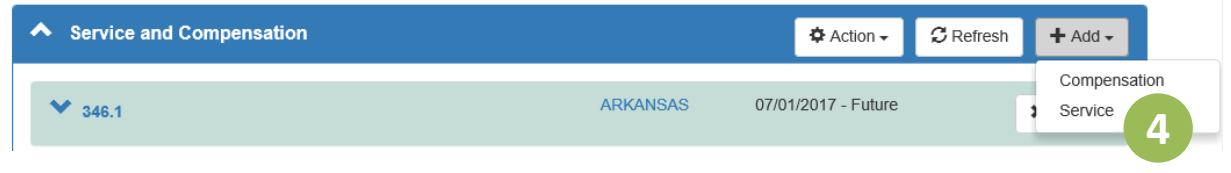

# <span id="page-9-0"></span>**Maintain Plan Enrollments: Waivers and Contribution Elections**

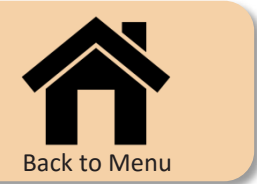

The Plan Enrollments module is used to view current plan eligibility, to enter waivers of plan participation, and to update participant contribution elections.

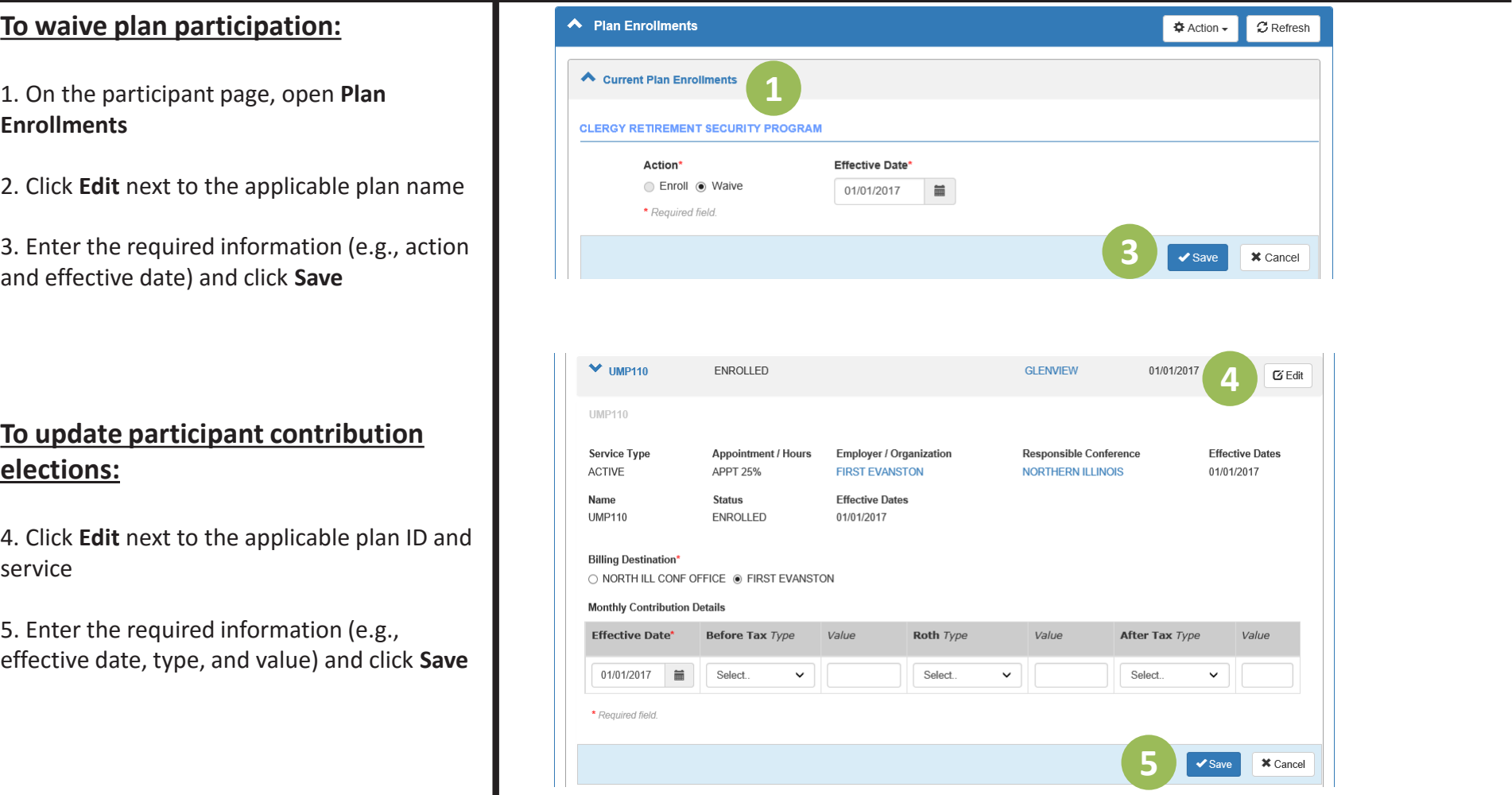

<span id="page-10-0"></span>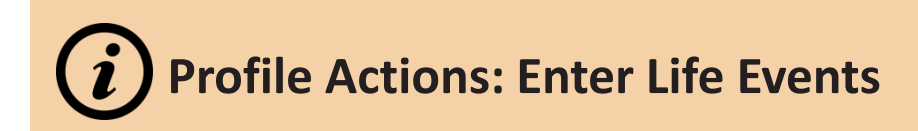

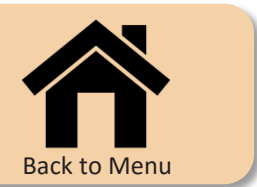

Events that impact the entire participant record (e.g., termination) are entered using links available from the main participant menu.

### **To enter a life event:**

1. On the participant page, select the participant's name in the top, left corner

2. Select the applicable **life event** (i.e., termination, death, or retirement\*) *\*for lay participants only*

3. Follow the prompts to enter the required information and click **Save**

*This same menu provides access to the participant's information in Benefits Access for Participants, Wespath's online participant account management tool.*

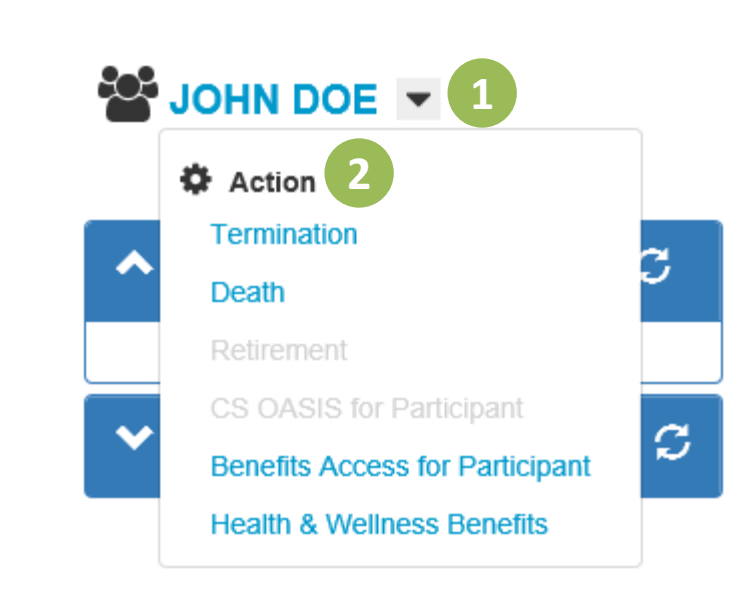

<span id="page-11-0"></span>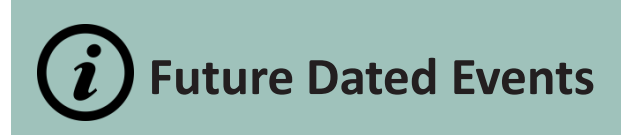

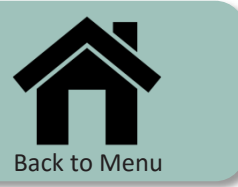

The following instructions relate to managing changes effective at a later date.

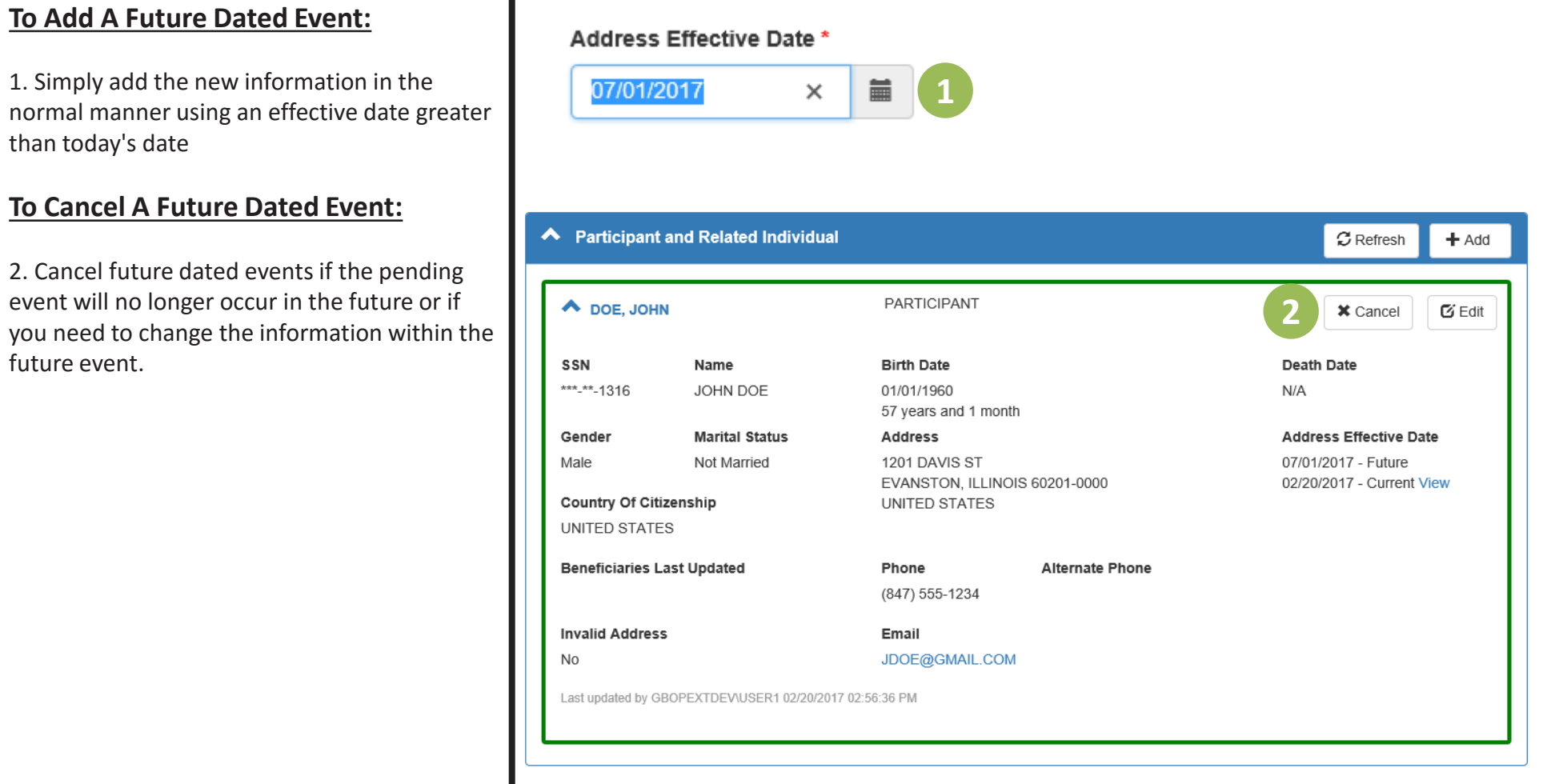

<span id="page-12-0"></span>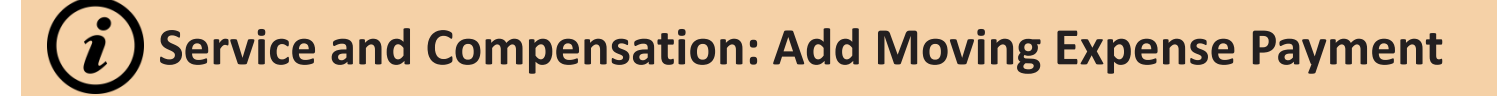

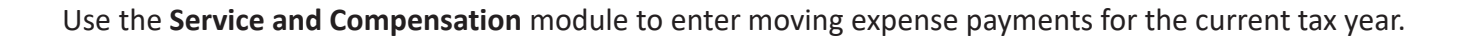

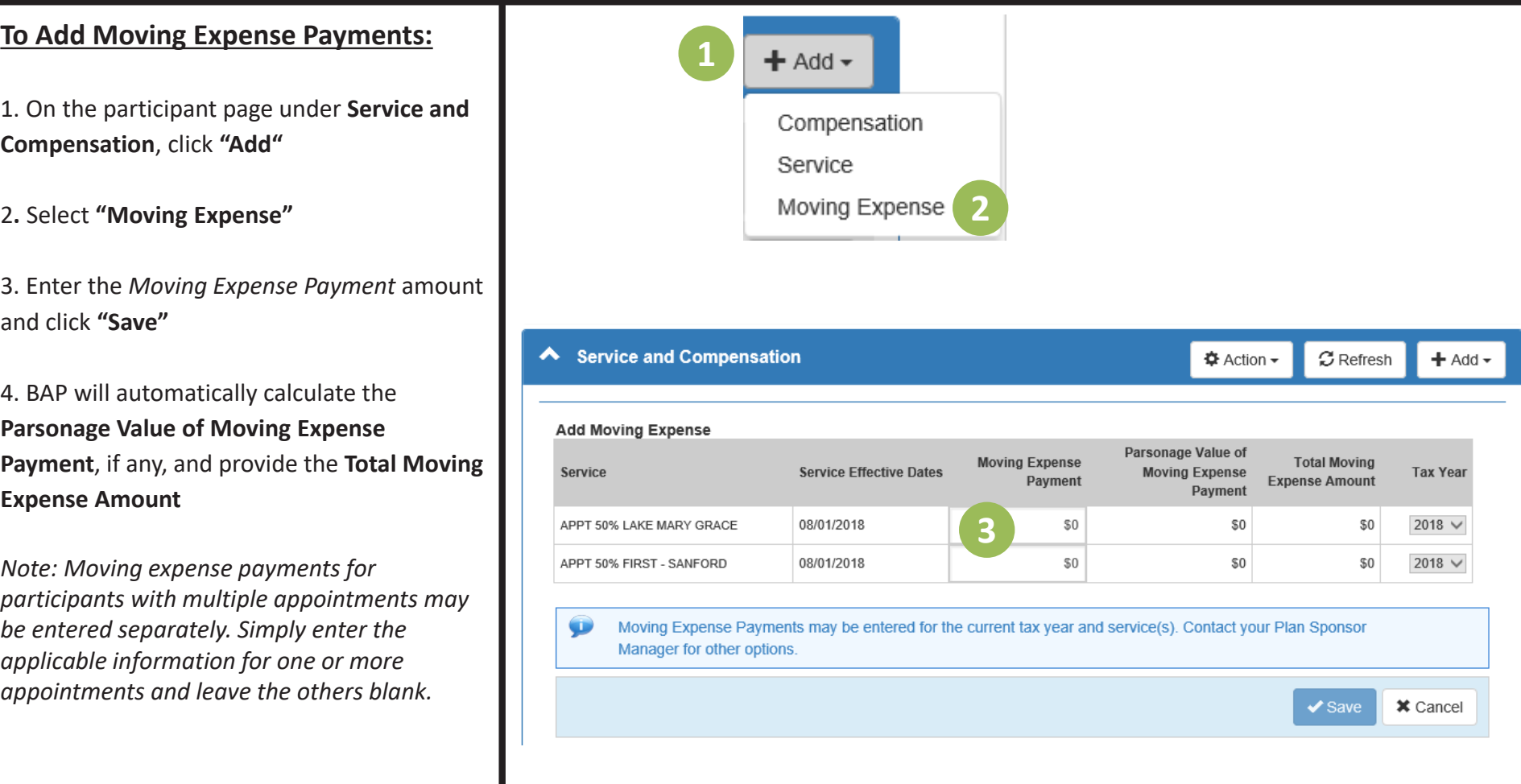

[Back to Menu](#page-0-0)

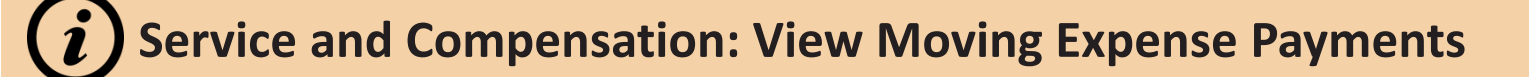

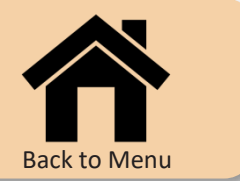

Use the **Service and Compensation** module to view moving expense payment information.

#### **To View Moving Expense Payments:**

1. With the service and compensation details expanded, click the **"Moving Expense Payments"** link to display any previously entered records

*Note: Click "View" next to the Moving Expense Payments in the Reports module of the conference or organization page to retrieve a list of all moving expense payments.*

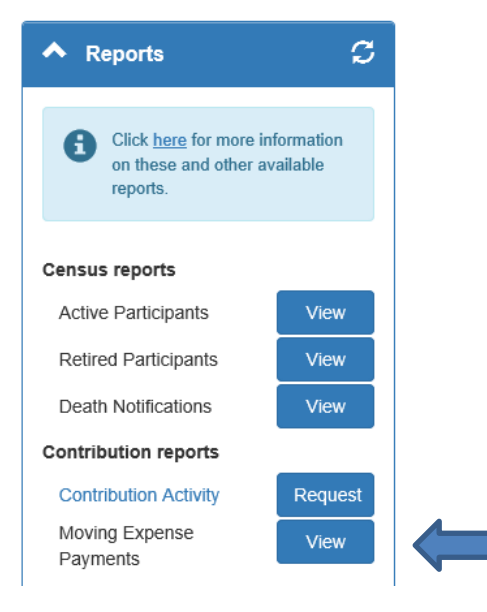

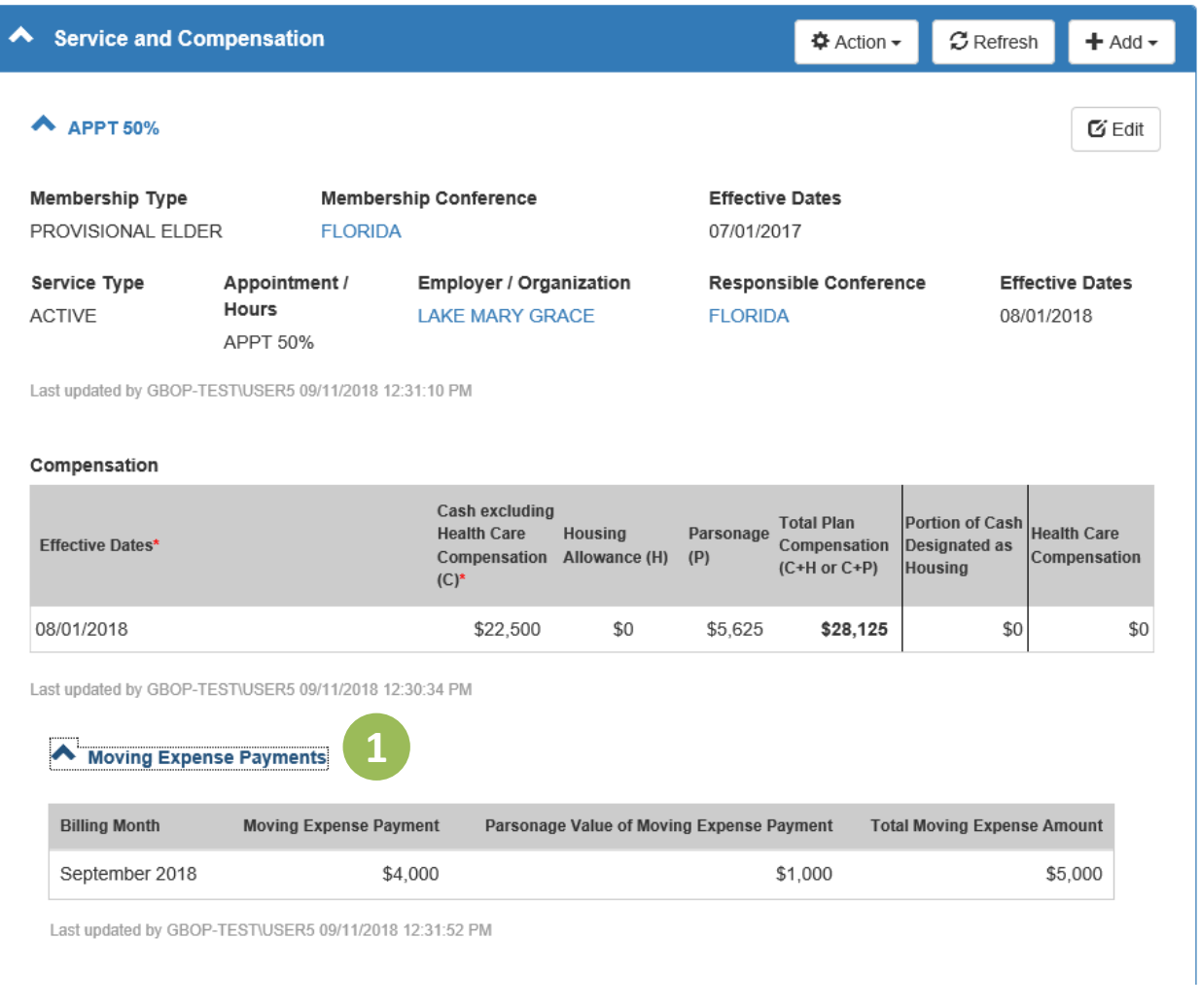

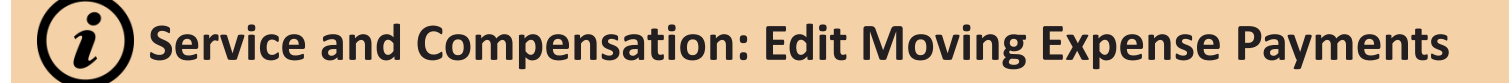

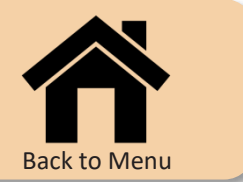

Use the **Service and Compensation** module to edit moving expense payment information.

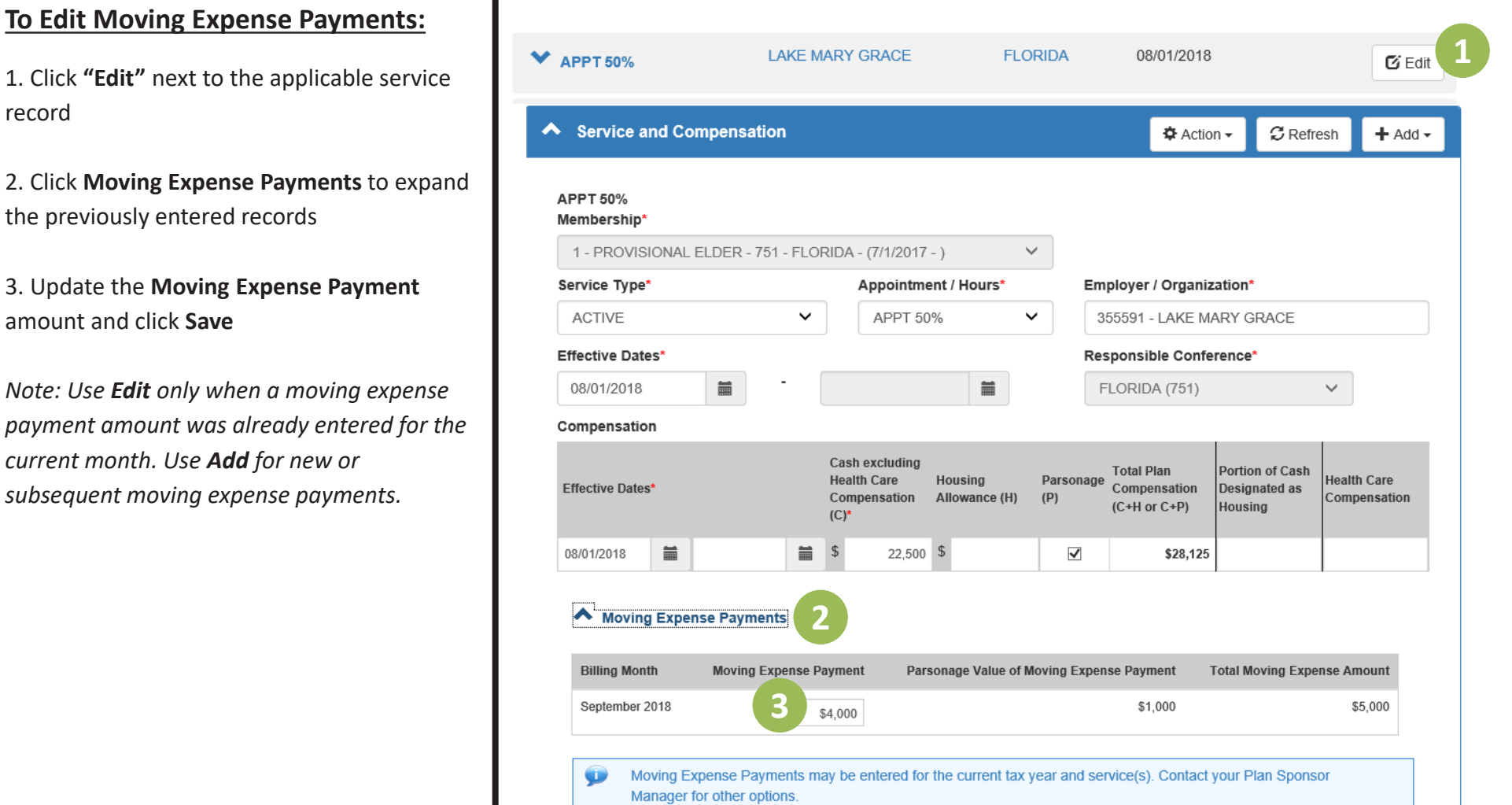